### hp deskjet 1180c series printer

user's guide

#### **Notice**

The information contained in this document is subject to change without notice.

Hewlett-Packard makes no warranty of any kind with respect to this information.
HEWLETT-PACKARD SPECIFICALLY DISCLAIMS THE IMPLIED WARRANTY OF MERCHANTABILITY AND FITNESS FOR A PARTICULAR PURPOSE.

Hewlett-Packard shall not be liable for errors contained herein or for incidental or consequential damages in connection with the furnishing, performance, or use of this material.

No part of this document may be photocopied, reproduced, or translated to another language without the prior written consent of Hewlett-Packard Company.

#### **Copyright Information**

© Copyright Hewlett-Packard Company 2002.

All Rights Reserved.

Edition 1, 10, 2002.

#### Acknowledgements

HP ColorSmart II, HP PhotoREt III, and HP ZoomSmart Scaling Technology are trademarks of Hewlett-Packard Company.

Microsoft<sup>®</sup>, Windows<sup>®</sup>, Windows NT<sup>®</sup>, and MS-DOS<sup>®</sup> are U.S. registered trademarks of Microsoft Corporation.

### **Contents**

| weicome                                                                                                    |
|----------------------------------------------------------------------------------------------------|
| Using this Guide                                                                                                    |
| Printer Basics and Connections                                                                                                    |
| Understanding the Printer Parts and Functions 2-1 Connecting the Printer 2-2 Connecting the Printer to the USB Port 2-2 Using Your Printer on a Network 2-5 Connecting to an External Print Server 2-6                                                                                                    |
| Win ⊕                                                                                                    |
| Printing Features       3-1         Save Your Settings       3-1         Enlarging or Reducing a Document       3-1         Handout       3-2         Tiling       3-2         Booklet       3-2         Manual Duplex (Two-Sided Printing)       3-3         Mirror Image       3-3         Banner       3-4         Watermark       3-4         Imaging Options       3-4         Preferences       3-5         Printing from DOS Software Programs       3-5         HP Deskjet Control Panel for DOS       3-5         Installing the HP Deskjet Control Panel for DOS       3-6         Using the HP Deskjet Control Panel for DOS       3-6         DOS Printer Driver       3-6 |
| Mac ①                                                                                                    |
| Setting Up Your Printer on a Macintosh Computer                                                                                                    |
| Printing and Loading Media                                                                                                    |
| Main Paper Tray         5-2           Manual Feed         5-2                                                                                                    |

#### **Troubleshooting**

| Power Cannot Be Turned On                                                                                              |
|----------------------------------------------------------------------------------------------------|
| Customer Support                                                                                                    |
| Toolbox.       7-1         hp instant support.       7-1         Web       7-1         HP Telephone Support.       7-2 |
| Printer Specifications and HP Supplies                                                                                 |
| Printer Specifications                                                                                                 |
| Regulatory Notices                                                                                                    |
| Safety Information                                                                                                    |
| Hewlett-Packard Limited Warranty Statement                                                                             |
| Index                                                                                                    |
| DECLARATION OF CONFORMITY                                                                                              |
| DECEARATION OF CONFORMITT                                                                                              |

# Welcome

Your printer can print vibrant colors on paper up to 13 in x 50 in. It connects directly to IBM and IBM-compatible computers through a parallel port or a Universal Serial Bus (USB) port. It connects to Macintosh computers through a USB port. The printer can also be shared on a network.

#### **Using this Guide**

This guide includes the following sections:

- Printer Basics and Connections Describes the printer parts and explains how to connect using a USB cable, how to connect to a network, and how to connect to an external print server.
- Win ① Describes the printing and imaging features for computers running Windows.
- Mac ① Describes the printing and imaging features for Macintosh computers and how to connect to Macintosh computers.
- Printing on Various Paper Media Lists the media that you can use in your printer.
- Troubleshooting Helps you solve printer problems and explains how to contact Customer Support.
- Printer Specifications and HP Supplies Lists information such as print cartridge part numbers, supported media, tray capacity, and system requirements.

#### For More Information

- **Toolbox** Contains "how-to" and troubleshooting instructions, and allows access to printer maintenance functions and HP information.
- Starter CD Includes printer software, additional software templates, a quick tour of your printer, a utility that lets you copy the printer software to a floppy disk, an electronic copy of this User's Guide, and ordering information.
- Web Site <a href="http://www.hp.com/support/dj1180c">http://www.hp.com/support/dj1180c</a> links to the HP Support web site for latest printer software, product, operating system, and support information.
- hp instant support A Web-based tool that provides productspecific services, troubleshooting tips, and information about your printer's ink and media usage. This e-service can be accessed via the Toolbox.

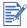

If the suggestions in these resources do not help you solve your printing problems, see "Troubleshooting" for a list of resources available to you for the support and maintenance of your printer. Or, ask for assistance from the HP Customer Care Center.

ENWW 1-2

# Printer Basics and Connections

#### **Understanding the Printer Parts and Functions**

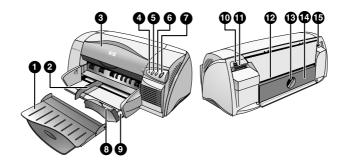

- Output tray Collects the printed pages.
- 2 Paper guides Guides the paper into the printer.
- **Access cover** Gives access to the print cartridges and jammed paper.
- **4 Cartridge LED** Blinks when the access cover is open or a cartridge error occurs.
- **5** CANCEL **button** Cancels the current print job.
- **6** RESUME **button** Blinks while waiting for a printed page to dry. Press it if you do not want to wait.
- **7** Power **button** Turns the power off and on.
- **8 Postcard guide** Extends to guide short media into the printer.
- 9 Main paper tray Holds the standard paper.
- **10 USB port** Jack for the Universal Serial Bus cable.
- **11 Parallel port** Jack for the parallel cable.
- **12** Rear media feed Feeds thicker paper that requires a straight paper path.

- **13** Removable panel knob Turns counterclockwise for removing the rear panel, or clockwise to lock it.
- **14 Removable panel** Alternate access to jammed paper.
- **15 Power input** Connector for the power cable.

#### **Connecting the Printer**

Your printer supports local printing and network printing. For local printing, you can connect the printer using a USB cable or parallel cable. For network printing, you can connect via an optional HP external printer server.

#### **Connecting the Printer to the USB Port**

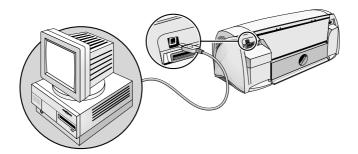

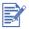

Do not connect a USB and a parallel cable to printer at the same time.

#### Software-first installation

- 1 Start Windows and make sure no other Windows applications are running.
- 2 Insert the Starter CD into the CD-ROM drive.
  The CD menu runs automatically. If the CD menu does not run automatically, click Start, click Run, and at the command line box, type the letter of your computer's CD-ROM drive followed by :\SETUP (for example, type D:\SETUP).
- 3 Click Install Printer Driver from the CD menu.
- 4 Choose your language and click OK.
- 5 Follow the instructions on the screen.
- **6** Click Connect directly to this computer, and then click Next.
- 7 Click USB, and then click Next.

ENWW 2-2

- **8** Follow the instructions on the screen to complete the installation.
- 9 If you are running Windows 98 and you are prompted to insert the disk, click OK.Click Browse to locate the file specified under the system folder (for example, C:\WINDOWS\SYSTEM), and then click OK twice to continue the installation.
- 10 Connect the USB cable to the computer and the printer. The Found New Hardware wizard appears on the computer screen and the printer icon is created in the Printers folder.

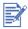

If you are running Windows XP, your system will automatically install the mini-driver for HP Deskjet 1180c Printer. Thus, you will get two printer icons in the Printers folder — one icon for the mini-driver (HP Deskjet 1180c) from Windows XP and the other icon for the PCL3 driver (HP Deskjet 1180c Printer) from the Starter CD.

#### Hardware-first installation

If you have connected the USB cable to the ports on the computer and the printer before installing the printer software, the Found New Hardware wizard appears on the computer screen.

#### For Windows 98, Windows Me and Windows 2000

- 1 Click Next in the Found New Hardware wizard.
- 2 Click Search for the best driver for your device (recommended), and then click Next.
- 3 Insert the Starter CD into the CD-ROM drive.
- 4 If the CD menu appears, click Exit twice to close the CD menu.
- 5 Select Specify a location, click Browse to locate the installation files for the operation system the computer is using, and then click OK.
  - For Windows 98 and Windows Me, specify WINDOWS\PCL3\WIN9X\_ME\<LANGUAGE>.
     For example, WINDOWS\PCL3\WIN9X\_ME\ENU contains the installation files for the English version of the printer driver.
  - For Windows 2000 and Windows XP, specify WINDOWS\PCL3\WIN2K\_XP\<LANGUAGE>.
     For example, WINDOWS\PCL3\WIN2K\_XP\ENU contains the installation files for the English version of the printer driver.

| Language              | Abbreviation |
|-----------------------|--------------|
| Chinese (Simplified)  | CHS          |
| Chinese (Traditional) | CHT          |
| English (US and UK)   | ENU          |
| Korean                | KOR          |

2-3 ENWW

- 6 Click Next, and then follow the instructions on the screen.
- 7 Click Next, and then click Finish.
- **8** For Windows 98 and Windows Me, repeat steps 5 to 7 when prompted by the Found New Hardware wizard.

#### For Windows XP

- 1 Click Start, point to Settings, and then click Printers and Faxes.
- 2 Right-click the printer icon and select Properties.
- 3 Click the Advanced tab, and then click New Driver. The Add Printer Driver Wizard appears.
- 4 Click Next, and then click Have Disk.
- 5 In the Install From Disk dialog box, click the Browse button.
- 6 Locate the WINDOWS\PCL3\WIN2K\_XP\<LANGUAGE> folder on the Starter CD, and double-click the hp1180c.inf file. For example, WINDOWS\PCL3\WIN2K\_XP\ENU contains the installation files for the English version of the printer driver.

| Language              | Abbreviation |
|-----------------------|--------------|
| Chinese (Simplified)  | CHS          |
| Chinese (Traditional) | CHT          |
| English (US and UK)   | ENU          |
| Korean                | KOR          |

- 7 Click Next, and then follow the instructions on the screen.
- 8 Click Next, and then click Finish.

ENWW 2-4

#### **Using Your Printer on a Network**

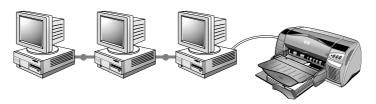

Your printer can be shared in a network environment by connecting it directly to a network via an optional HP Jetdirect external print server. For information about installation and setup of HP Jetdirect print servers, refer to your HP Jetdirect Hardware and Software Installation Guides.

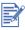

Although alternate installation methods are described below, the Starter CD is all you need to guide you through a shared printer installation.

Installing a network printer with the Add Printer command:

- 1 Click Start, select Settings, and then select Printers.
- Double-click Add Printer.
- 3 In Windows 95/98/Me, select Network Printer. In Windows NT 4.0/2000/XP, select Network Printer Server, when prompted.
- 4 Type in the network path or queue name of the shared printer. Click the **Have Disk...** option when prompted to select the printer model.
- 5 Click Browse... and locate the hp1180c.INF file. This file contains the printer name for you to select. The file is located on the Starter CD in WINDOWS\PCL3\WINNT\<LANGUAGE> or WINDOWS\PCL3\WIN9X\_ME\<LANGUAGE>. If you need help, contact your System Administrator.

| Language              | Abbreviation |
|-----------------------|--------------|
| Chinese (Simplified)  | CHS          |
| Chinese (Traditional) | CHT          |
| English (US and UK)   | ENU          |
| Korean                | KOR          |

The **Installation Option** screen appears. Follow the instructions on the screen to complete the PC configuration process.

**2-5** 

#### **Connecting to an External Print Server**

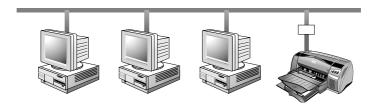

If you've already installed the printer software and you want to connect to Jetdirect port:

- Insert the HP Jetdirect CD-ROM into your CD-ROM drive. If the installation program does not run automatically, launch Explorer and locate the file.
- 2 Select the option to install JetAdmin and follow the instructions on the screen.
- 3 After completing the Jet Admin install, select **hp deskjet 1180c printer** in the Printers folder.
- 4 Click the right mouse button and select **Properties**.
- 5 Select the **Details** tab, and click **Add Port**.
- **6** Select a new Jetdirect port and assign it to the printer.
- 7 Click OK.

ENWW 2-6

# 3 Win ①

#### **Printing Features**

This section describes the features of your new printer, such as tiling, and the available imaging options, such as converting to grayscale. For detailed procedures on how to use features, see the online help.

You can access the Printing features using the printer control panel and right clicking on the printer icon. In Windows 95, 98 or Me, select **Properties**. In Windows NT 4.0, select **Document Defaults**. In Window 2000 or XP, select **Printing Preference**. Most applications also let you access printer properties from the Print dialog.

#### **Save Your Settings**

You can save the current driver settings (for example, page orientation, paper source) for reuse. For convenience, **Quick Sets** can be saved from most printer driver tabs. You can also restore printer driver default settings by selecting **Factory Defaults**.

#### **Enlarging or Reducing a Document**

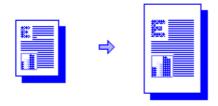

Use the HP ZoomSmart feature to enlarge or reduce documents.

#### Handout

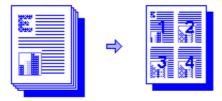

This is useful when printing presentation slides on regular paper.

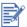

If your software application has a handout feature and you select it in the application, DO NOT select Handout in the Features Tab.

#### **Tiling**

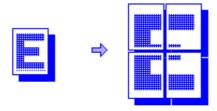

Tiling lets you enlarge and print a page in sections and on different sheets of paper. You can then tile the sheets of paper to form a large poster.

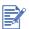

For multiple-page documents, only the first page of the document is tiled. Additional pages in the document must be tiled one at a time. The available tile sizes in the dropdown list depend on the paper size selected.

#### **Booklet**

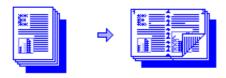

Booklet lets you print and collate a multiple-page document by printing two pages on each side of the paper. For example, an 8-page document is printed with pages 1 and 8 on the same side of the paper and pages 2 and 7 on the other side of the paper. Folding the printout in half creates a booklet.

**3-2** 

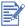

If your software application has a booklet printing feature and you select it in the application, DO NOT select Booklet in the Features Tab. If your software application has a collating option, DO NOT select it while using the Booklet feature.

#### **Manual Duplex (Two-Sided Printing)**

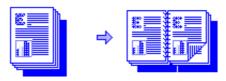

You can print on both sides of the page using the easy-to-follow on-screen instructions.

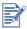

Do not print on both sides of pages that are covered densely with ink.

#### **Mirror Image**

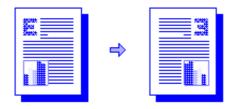

Mirror image prints the reflected image of a page. If you use this feature when printing on transparencies, the printed side will be face down on the projector. The other side can then be written on and cleaned off without damaging the printed side.

You can also use this feature for printing on Iron-on T-shirt transfer paper.

3-3 ENWW

#### **Banner**

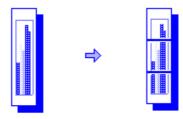

You can create a banner using software such as Corel Print House, Microsoft<sup>®</sup> Publisher, or Broderbund Print Shop. Use big pictures and bold fonts in big sizes. For best results, use HP Banner Paper.

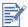

When using Corel Print House to create a banner, choose a border or draw a box around the design so the printed banner is centered.

#### Watermark

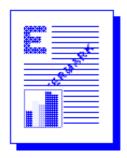

Lets you print a watermark on the first page or on all pages of a document.

#### **Imaging Options**

You can adjust the saturation, brightness, and color tone of printed images by moving the slider bar on the Imaging tab. The saturation controls the relative purity of printed colors. The brightness darkens or lightens the printed image. The color tone controls the perceived warmth and coolness of printed colors.

| Grayscale  | Grayscale tones print images using only shades of gray.                                   |
|------------|-------------------------------------------------------------------------------------------|
| Sepia Tone | Sepia tones give your images an antique look by printing them using only brown and white. |

ENWW 3-4

| Optimized for Fax | Optimized for Fax prints your images using high-<br>contrast shades of gray making your printed<br>document ideal for faxing.              |
|-------------------|----------------------------------------------------------------------------------------------------|
| Image Enhancement | Select Image Enhancement if you want your images enhanced by image processing algorithms that increase the contrast and sharpen the image. |

#### **Preferences**

The **Preferences** tab lets you set whether or not a document prints immediately, a print preview is displayed, or a print confirmation is displayed. It also lets you change what happens when the media width sensor detects that the page is not wide enough.

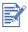

The Preference tab also lets you change the amount of time a page is left to dry before the next page prints. Each paper type has a default dry time.

**Ink Volume** is a slider that increases or decreases the amount of ink used, which affects the way colors appear on the page.

#### **Printing from DOS Software Programs**

When printing from DOS, you can adjust print settings in two ways: in the HP Deskjet Control Panel for DOS and from within your DOS application's printer driver.

#### **HP Deskjet Control Panel for DOS**

You have access to many printer features through application specific DOS printer drivers; however, some software manufacturers do not develop printer drivers for their DOS applications. Use the Deskjet Control Panel to specify the default printer settings for printing from DOS applications.

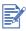

HP Deskjet Control Panel does not support many of the special printing features. For more information, see the online help.

3-5 ENWW

#### Installing the HP Deskjet Control Panel for DOS

Before you install the Control Panel, make sure your printer is set up and turned on.

- 1 Insert the Starter CD into the CD-ROM drive.
- 2 At the DOS prompt C:\>, type the CD-ROM drive letter and change the directory to \DOS\DJCP\. For example, type D: and press ENTER, then type cd \DOS\DJCP\, and press ENTER.
- **3** Type INSTALL, and press ENTER.
- **4** Follow the instructions on the screen to complete the installation.

#### Using the HP Deskjet Control Panel for DOS

- Open the Deskjet Control Panel by changing your directory to C:\HP1180c.
- 2 Type DJCP, and press ENTER.
- 3 Select printer settings that are not available from your DOS applications. Printer settings that are selected from a DOS application may override printer settings selected from the Control Panel.
- 4 If desired, clean and align the print cartridges for best print quality.

#### **DOS Printer Driver**

The manufacturers of DOS applications supply printer drivers. The HP Deskjet 850 is the recommended printer driver. If it is not available, use the HP Deskjet 600 or 500 series.

ENWW 3-6

# 4 Mac ①

#### **Setting Up Your Printer on a Macintosh Computer**

You can connect the printer to the latest models of Macintosh computers (Mac OS 8.6 or later) through the USB port. To connect older models without a USB port, you can either connect the Macintosh to a HP Jetdirect print server (Jetdirect 300x), or contact Apple for USB solutions.

Before connecting your printer to the computer, ensure that your configuration meets these requirements:

- Your computer must support USB
- You need a USB-compliant interface cable
- Your computer must be running Mac OS 8.6 or later

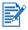

The following procedure assumes that you have setup the printer according to the steps outlines in the Getting Started Guide.

- 1 Connect the USB cable (purchased separately; part number C6518A).
- 2 Insert the Starter CD into your CD-ROM drive. Double-click the Installer icon.

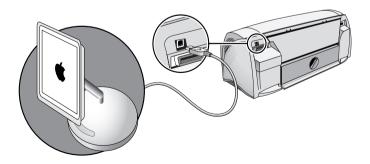

- **3** Follow the instructions on the screen to complete the installation.
- 4 Select Chooser from the Apple menu.
- 5 Click the printer's icon from the left side of the Chooser window. Then, click DESKJET 1180c from the right side of the Chooser window. Close the Chooser.

#### **Printing Features**

Many of the features available in Windows are also available on Macintosh. See the balloon help for information on the available features and their options.

ENWW 4-2

## Printing and Loading Media

You can print on the media listed below. For details, see "Printer Specifications and HP Supplies".

- Standard paper
- Custom paper
- Envelopes
- Cards
- Thick (0.3 mm or 0.01 in) cards
- Labels
- Transparencies and slides
- HP special paper

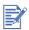

If printing more than one page on transparencies, photo paper, or other special paper, the Resume light blinks after each page has been printed to allow for the printed page to dry before printing the next page. Press the Resume button if you do not want to wait for the printed page to dry before printing the following page.

#### **Main Paper Tray**

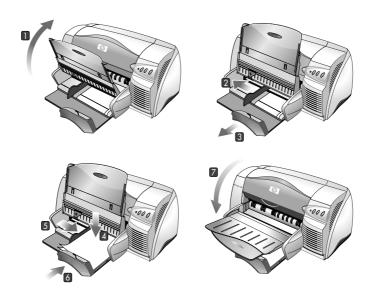

#### **Manual Feed**

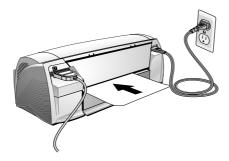

# 6 Troubleshooting

#### **Power Cannot Be Turned On**

- Check that the power cord is connected.
- Check that the Removable panel, located at the back of the printer, is tightly pushed into the slot and that the knob is in the LOCK position.

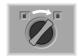

#### **Nothing Is Printed**

- Check the power
   Make sure the power cord is connected firmly to the printer and to a working outlet, and that the printer is turned on. The Power light on the front panel of the printer should be lit.
- Be patient
   Complex documents containing many fonts, graphics, and/or color photos take longer to begin printing. If the Power light is blinking, the printer is processing information.
- Check the paper
   Make sure paper is loaded correctly in the tray and that the paper is not jammed in the printer.
- Check the print cartridges
   Make sure that both the black and color print cartridges are properly
   installed and that the access cover of the printer is closed. The
   cartridge LED flashes if the print cartridges are not installed
   correctly.

- Try printing a sample page
   Turn the printer off, and then back on. Press the RESUME button
   and release it when the Resume light starts to blink. If the sample
   page prints, then the problem is not with the printer.
- Check the printer setup
   Make sure your HP Deskjet printer is selected as the current or default printer and that Pause Printing is not checked.
- Check the network setup
   Make sure that your printer is properly set up in your network
   environment. See *Use the printer on a network* on the "How Do I?"
   Toolbox help, and the documentation provided by your network
   vendors.

#### A Blank Page is Ejected

- Check that the tape is removed from the ink nozzles on the print cartridges.
- Check for an empty print cartridge
   If you are printing black text and a blank page is printed, your black print cartridge may be empty. Replace the black print cartridge.
- Check the printer setup
   Make sure your printer is selected as the current or default printer.
- Check the parallel port on your computer
  If you are using a parallel cable, make sure your printer is
  connected directly to the parallel port. Do not share the port
  with other devices such as a Zip drive.

#### **Placement of the Text or Graphics is Wrong**

- The paper size or orientation settings may be incorrect Make sure the paper size and page orientation selected in the software program match the settings in the HP print settings dialog box.
- The paper may not be loaded correctly If everything on the page is slanted or skewed, make sure the paper width and length guides fit snugly against the left and bottom edges of the paper stack and that there are no more than 150 sheets of paper loaded in the main tray.
- The margin settings may be wrong
  If the text or graphics are cut off at the edges of the page, make
  sure the margin settings for the document do not exceed the
  printable area of your printer.

ENWW 6-2

#### Something on the Page is Missing or Incorrect

- The margin settings may be wrong
   Make sure the margin settings for the document do not exceed the printable area of your printer.
- Color print settings may be wrong
   Grayscale might be selected in the HP print settings dialog box.
- The wrong printer may be selected
   Make sure the correct printer is selected as the current or default printer.

#### Printer Takes a Long Time to Print a Job

- Check your system configuration
   The minimum system configuration for your printer. Refer to "Printer Specifications" for details.
- There may be insufficient hard disk space in your system
   For printing on 11 in x 17 in paper, it is recommended that you
   should have at least 50MB free hard disk space in your system.
   If you are printing graphics-intensive files, make sure you have
   enough (more than 50MB) hard disk space.
- If you are using a parallel connection, try switching to a USB connection. For more information, see "Connecting the Printer to the USB Port".
- There may be insufficient virtual memory in your system Increase the size of your system's virtual memory.
- The port setting configuration in your system is not set to ECP Refer to the manual that comes with your computer for information on how to change your port setting or contact your computer manufacturer.
- A print cartridge may be low on ink Replace the low ink print cartridge.

6-3 ENWW

#### Paper is Jammed in the Printer

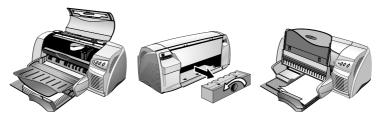

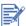

To clear the printer of any jammed paper, open the access cover and pull the paper towards you. If you cannot reach the jammed paper, turn the panel knob at the back of the printer, remove the panel, pull out the jammed paper, and replace the panel. If you still cannot reach the paper, lift up the output tray, and remove the jammed paper from the main paper tray.

#### **Tips for Avoiding Paper Jams**

- Make sure nothing is blocking the paper path.
- Do not use media that is damaged, curled, or wrinkled. Do not use paper with cutouts or perforations or paper that is heavily textured or embossed.
- Do not use multiple-part forms.
- Load only one paper type at a time into any of the trays.
- Except when using manual feed, load the paper print side down with the right edge of the paper aligned against the right edge of the tray.
- Do not load more than 150 sheets of paper or 15 envelopes into the main tray at one time. Load only one sheet of paper into the manual feed tray.
- Always use paper that conforms with those listed in the "Printer Specifications and HP Supplies".

ENWW 6-4

#### **Uninstalling the Printer Software**

For parallel port or network connections:

- 1 Start Windows and make sure no other Windows applications are running.
- 2 Click Start, Programs, HP Deskjet 1180c Printer, and select Uninstaller.
- **3** Follow the instructions that appear on the screen, to complete the removal of the printer software.

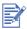

You must have administrator privileges to uninstall the printer software in the Windows NT 4.0, Windows 2000, and Windows XP.

For USB connections, follow the steps above, and restart Windows. If the software was not successfully installed, or the Uninstaller could not be found:

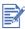

If the printer was not detected when it is plugged in, run the scrubber utility from the Starter CD. For Windows 98 and Windows Me, use the scrub9x.exe located In the WINDOWS\UTILS\SCRUBBER\WIN98\_ME folder.

For Windows 2000 and Windows XP, use the scrub2k.exe located in the WINDOWS\UTILS\SCRUBBER\WIN2K directory instead. Go through the whole installation process again after this is done.

# **USB Installation Failed or Nothing Prints Through USB**

- If the installation failed, uninstall the driver and retry the installation.
- Check that your computer has a USB port and is properly configured to use USB.
- Check that your computer is running.
- Check that the USB cable is properly connected to the computer and the printer.
- Check that the printer is on.
- Verify that the system detects the printer: In the System control
  panel check that you can see USB Hewlett-Packard Deskjets
  device name and the Deskjet 1180c printer name below.

6-5

#### **Printer Does Not Print After Switching Ports**

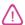

Do not connect both the parallel cable and the USB cable to the printer simultaneously. Only use one type of connection to the printer at one time.

- Make sure the cable you are using is properly connected to the computer and the printer.
- Make sure the printer is off when you switch ports. If it wasn't, turn
  the printer off then turn the printer on again.
- Check that the port setting matches the physical connection: Click Start, Settings, Printers. Right click on the printer and select Properties. Click the Details tab and check the port setting.
- Print a test page: Click Start, Settings, Printers. Right click on the printer and select Properties. Click the General tab and Print Test Page. If the test page prints, make sure the application you are trying to print from has the correct printer selected.

#### **Aligning the Print Cartridges**

If the printout looks like the cartridges are misaligned, you can align them manually.

- 1 Open the Toolbox by double-clicking its icon on the desktop or its icon in the Printer group.
- 2 Choose the Printer Services tab.
- 3 Select Align Print Cartridges.
- 4 Follow the instructions on the screen to align the cartridges.

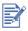

Please align the print cartridges whenever they are replaced.

#### **Cleaning the Print Cartridges**

Clean the print cartridges when lines or dots are missing from printed text or graphics.

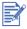

Do not clean the print cartridge unnecessarily because this wastes ink and shortens the life of the print cartridges.

ENWW 6-6

- 1 Select the **Preference** tab from the printer driver.
- 2 Click the Services button.
- 3 Select Clean Print Cartridges.
- 4 Follow the instructions on the screen to clean the cartridges.

#### **Using and Caring for Print Cartridges**

When you open the printer's access cover, the yellow arrow on the print cartridge cradle aligns to one of the icons near the back of the printer. If the Print Cartridge Status light flashes, open the printer's access cover and follow the instructions below.

| If the arrow points to             | It means                                                                         | To solve the problem                                                                                                    |
|------------------------------------|----------------------------------------------------------------------------------|----------------------------------------------------------------------------------------------------|
| Problem with color print cartridge | The print cartridge is either:  missing                                          | 1 Insert print cartridge if there is none.                                                                                                    |
|                                    | <ul><li>improperly installed</li></ul>                                           | 2 Reinsert print cartridge if there is one.                                                                                                    |
| Problem with black print cartridge | <ul> <li>the wrong print cartridge for the printer</li> <li>defective</li> </ul> | 3 If the above do not solve the problem, verify the color cartridge is an HP C65 <b>78</b> Series cartridge, and the black cartridge is an HP 516 <b>45</b> Series cartridge. |
|                                    |                                                                                  | 4 If the problem persists, replace the cartridge.                                                                                                    |
| Color print cartridge low on ink   | Color print cartridge is running low on ink.                                     | Consider replacing the color cartridge with an HP C65 <b>78</b> Series cartridge.                                                                                             |
| Black print cartridge low on ink   | Black print cartridge is running low on ink.                                     | Consider replacing the black cartridge with an HP 516 <b>45</b> Series cartridge.                                                                                             |
| Print cartridges OK                | Print cartridges are operational.                                                | No problems.                                                                                                    |

#### **Mac Troubleshooting**

- Check the power
   Make sure the power cord is connected firmly to the printer and to a working outlet, and that the printer is turned on. The Power light on the front panel of the printer should be lit.
- Check the cable
   Make sure the cable you are using is properly connected to the computer and the printer.
- Check the Chooser
   Make sure you've installed the software to use the printer, and the printer is selected. The printer's name should be visible on the left side of the Chooser. When you click on the printer's icon, the printer's name should be available on the right side of the Chooser. Select the printer's name.
- Be patient
   Complex documents containing many fonts, graphics, and/or color photos take longer to begin printing. If the Power light is blinking, the printer is processing information.
- Check the USB port
   Unplug the printer from the USB port, wait a few seconds, then plug
   it back in. If that does not help, try plugging the printer into another
   USB port.
- Check the condition of the cable
   Make sure the cable to your printer is not damaged or frayed. If it is, contact the manufacturer of the cable and have it replaced.

#### **Printing a Sample Page**

Print a sample page without being connected to a computer. This allows you to see that your printer is set up correctly.

- 1 Turn off the printer, and then turn it on again by pressing the POWER button.
- 2 Press the RESUME button and release it when the Resume light starts to blink. Your printer prints a sample page.

ENWW 6-8

#### **Printing a Diagnostic Page**

- 1 Power on your printer.
- 2 Press and hold down the Power button and press the RESUME button four times.
- Release the Power button. Your printer prints a diagnostic page.

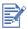

If the problem persists, contact the HP Customer Care Center listed in this User's Guide, and if possible, supply the information on the diagnostic page.

6-9 ENWW

7

### **Customer Support**

The information in the previous chapter suggests solutions to common problems. If your printer is not operating properly and these suggestions do not solve your problem, try using one of the following support services to obtain assistance.

#### **Toolbox**

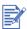

Toolbox is available only if you installed the printer driver through SETUP.EXE.

The **Troubleshooting** tab in this program provides easy step-by-step solutions to common printing problems. You should be able to resolve most printing problems by stepping through the provided solutions. You can run this program by double-clicking the Toolbox icon on the desktop or in the program group.

#### hp instant support

hp instant support is a Web-based tool that provides product-specific services, troubleshooting tips, and information about your printer's ink and media usage.

To access hp instant support, select hp instant support in the Toolbox Information tab.

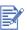

hp instant support web pages are dynamically created. Do not bookmark this site, always access from the Toolbox.

#### Web

Visit our World Wide Web for the latest printer software, product, operating system, and support information.

http://www.hp.com/support/dj1180c

#### **HP Telephone Support**

During the warranty period, you may obtain assistance from the HP Customer Care Center. For the number to call, refer to the Support guide that came in the box with your printer.

To assist our Customer Care Center representatives to serve you better, get ready the following information before calling.

- 1 Print the printer diagnostic page. See "Troubleshooting" chapter for instructions on how to print this page. If the printer does not print, get the following information ready.
  - **a** model number and serial number (located at the back of the printer) such as C8108A and SG1881119P
  - b printer model such as HP Deskjet 1220, HP Business Inkjet 2600
- 2 Check the operating system you are using. For example, Windows 98 SE.
- **3** If the printer is connected to the network, check the network operating system. For example, Windows NT Server 4.0.
- 4 Note how the printer is connected to your system. For example, parallel, Universal Serial Bus (USB), or network.
- 5 Obtain the printer driver and version number of the printer software. For example, HP Business Inkjet 2280 PCL 5C version 1.0.
- 6 If you have problem printing from a particular application, note the application and version number.

**7-2** ENWW

# A Printer Specifications and HP Supplies

#### **Printer Specifications**

| Print Method                 | Drop on-demand thermal inkjet printing                                                                                |               |              |
|------------------------------|----------------------------------------------------------------------------------------------------|---------------|--------------|
| Print Speed                  | Black Text                                                                                                    | Letter        | Tabloid      |
| Black                        | Fast Mode                                                                                                    | 8 ppm         | 5 ppm        |
|                              | Normal Mode                                                                                                    | 6 ppm         | 3.7 ppm      |
|                              | Best Mode                                                                                                    | 4.5 ppm       | 3 ppm        |
| Print Speed:<br>Color        | Mixed text with color graphics                                                                                        | Letter        | Tabloid      |
|                              | Fast Mode                                                                                                    | 7 ppm         | 5 ppm        |
|                              | Normal Mode                                                                                                    | 5 ppm         | 3.5 ppm      |
|                              | Best Mode                                                                                                    | 3 ppm         | 2 ppm        |
|                              | Full page color                                                                                                    | Letter        | Tabloid      |
|                              | Fast Mode                                                                                                    | 2.7 ppm       | 1.7 ppm      |
|                              | Normal Mode                                                                                                    | 0.6 ppm       | 0.4 ppm      |
|                              | Best Mode                                                                                                    | 0.3 ppm       | 0.2 ppm      |
|                              | Color photo                                                                                                    | 4 in x 6 in   | 8 in x 10 in |
|                              | Normal                                                                                                    | 1.3 ppm       | 0.5 ppm      |
|                              | Best                                                                                                    | 0.8 ppm       | 0.3 ppm      |
|                              | Approximate figures. Exact speed depends on the<br>system configuration, software program, and<br>document complexity |               |              |
| Black Resolution             | Draft:                                                                                                    | 300 x 600 dpi |              |
|                              | Normal:                                                                                                    | 600 x 600 dpi |              |
|                              | Best:                                                                                                    | 600 x 600 dpi |              |
| Color Resolution             | Draft:                                                                                                    | 300 x 600 dpi |              |
|                              | Normal:                                                                                                    | PhotoREt III  |              |
|                              | Best:                                                                                                    | PhotoREt III  |              |
| Printer Command<br>Languages | HP PCL Level 3 enh                                                                                                    | nanced        |              |
| Software Compatibility       | Microsoft Windows <sup>®</sup> (95, 98, NT 4.0, Me, 2000, XP);<br>Macintosh, MS-DOS applications                      |               |              |

|                             | - 1 W. 1 . 2                                                                                                    |                                                         |
|-----------------------------|----------------------------------------------------------------------------------------------------|---------------------------------------------------------|
| Fonts                       | 8 built-in fonts, 4 each in portrait and landscape orientations: CG Times, CG Times Italic; Univers, Univers Italic; Courier, Courier Italic; Letter Gothic, Letter Gothic Italic (Euro Symbol Supported)                                                                                  |                                                         |
| Smart Software<br>Features  | In-box printer driver features: HP ZoomSmart scaling technology, Tiling, Booklet, Handout (N-up printing), Manual Duplex, Banner, Mirror Image, Watermark*, Optimized for fax, Print Preview*, Sepia*, Quick Sets*, Schedule Printing**, ColorSync** Note: *Windows Only; **Macintosh Only |                                                         |
| Media Size                  | Standard US: Letter, Legal, Tabloid, Super B, Executive, Statement, Index Cards Standard International: A6, A5, A4, A3, A3+Custom US: 4 by 6 in, 13 by 19 in Custom Metric: 102 by 152 mm, 330 by 1270 mm                                                                                  |                                                         |
| Media Type                  | Paper (plain, inkjet, photo, and banner), envelopes, transparencies, labels, iron-on transfers, greeting cards                                                                                                    |                                                         |
| Media Handling              | Main Paper tray:                                                                                                    | Sheets: up to 150, Envelopes: up to 15, Cards: up to 60 |
|                             | Manual feed:                                                                                                    | Single sheet only for thick paper, envelopes and cards  |
|                             | Output tray capacity:                                                                                                    | Up to 50 sheets                                         |
| Recommended Media<br>Weight | Paper: 60 to 105 g/m <sup>2</sup> (16 to 28 lb. Bond) using primary path Envelopes: 75 to 90 g/m <sup>2</sup> (20 to 24 lb. Bond) Cards: 110 to 200 g/m <sup>2</sup> (110 lb. index) using manual feed                                                                                     |                                                         |
| I/O Interface               | IEEE 1284-Centronics parallel compatible;<br>Universal Serial Bus (Windows 98 <sup>®</sup> and<br>USB-connect Macintosh <sup>™</sup> )                                                                                                    |                                                         |
| Printer Memory              | 8 MB of built-in RAI                                                                                                    | М                                                       |
| Dimensions                  | With paper tray closed: 592.3 mm (23.3 in) (W) x 233 mm (9.2 in) H x 381 mm (15.0 in) (D) With paper tray fully extended: 592.3 mm (23.3 in) (W) x 233 mm (9.2 in) H x 672 mm (26.5 in) (D)                                                                                                |                                                         |
| Weight                      | 10 kg (22 lb.)                                                                                                    |                                                         |
| Duty Cycle                  | 5,000 pages/month                                                                                                    |                                                         |
| Power Supply                | Built-in Universal Power Supply                                                                                                    |                                                         |
| Power Requirements          | <b>Power Modules</b> : input voltage 100 to 240 VAC (±10%), 50/60 Hz (±3 Hz)                                                                                                    |                                                         |
| Power Consumption           | 1 watt maximum when off; 11.3 watts maximum non-printing; 47.7 watts maximum when printing                                                                                                    |                                                         |
|                             |                                                                                                    |                                                         |

| Operating Environment  | Operating temperature: 41 to 104 degrees F (5 to 40 degrees C)  Recommended operating conditions: 59 to 95 degrees F (15 to 35 degrees C)  Storage temperature: -40 to 140 degrees F (-40 to 60 degrees C)  Relative humidity: 20 to 80 percent RH non-condensing  Noise levels per ISO 9296: Sound power LwAD: 5.8 B(A); Sound pressure LpAm: 47 dB(A) (By-stander position) |
|------------------------|----------------------------------------------------------------------------------------------------|
| System Requirements    | Minimum Windows 98: P60 MHz, 16 MB RAM Windows NT 4.0: P100 MHz, 32 MB RAM Windows Me: P166 MHz, 32 MB RAM Windows 2000: P166 MHz, 64 MB RAM Windows XP: P233 MHz, 64 MB RAM Mac OS 8.6.x: iMac 333 MHz or G3 350 MHz, 64 MB RAM Mac OS 9.x: iMac 333 MHz or G3 350 MHz, 64 MB RAM; IR: 9.x or later Mac OS X: G3 (except original PowerBook G3), 128 MB RAM                  |
|                        | Recommended For all Windows operating systems except Windows XP: PII 450 MHz, 128 MB RAM, 200 MB hard disk space Windows XP: PII 450 MHz, 256 MB RAM, 200 MB hard disk space Mac OS 8.6.x: iMac 333 MHz or G3 350 MHz, 128 MB RAM Mac OS 9.x: iMac 333 MHz or G3 350 MHz, 128 MB RAM Mac OS 7. iMac 333 MHz or G3 350 MHz, 128 MB RAM Mac OS X: G4 800 MHz, 256 MB RAM        |
| Warranty               | 1 year limited warrenty                                                                                                    |
| Product Certifications | Safety Certifications: CCC S&E (China);<br>CSA (Canada); K Mark & MIC Mark (Korea);<br>PSB (Singapore).                                                                                                    |
|                        | <b>EMC Certifications</b> : FCC Title 47 CFR Part 15 Class B (USA); C-Tick (Australia/New Zealand); BSMI (Taiwan).                                                                                                    |

ENWW A-3

#### **Ordering HP Supplies**

You can order HP Supplies from HP World Wide Web. Visit HPshopping.com (<a href="http://www.hpshopping.com">http://www.hpshopping.com</a>) for more information.

#### **Print Cartridge**

Black 516**45**G / 516**45**A Color C65**78**D / C65**78**A

#### **Parallel Cable**

HP IEEE-1284 A-B Parallel Cable (2 m) C2950A HP IEEE-1284 A-B Parallel Cable (3 m) C2951A

#### **USB** Cable

HP USB A-B (2 m) C6518A

#### **Network Interface**

HP Jetdirect 170X external print server J3258A
HP Jetdirect 300X external print server J3263A
HP Jetdirect 175X external print server (USB) J6035A
HP Jetdirect 310X external print server (USB) J6038A

#### **HP Bright White InkJet Paper**

A3, 200 sheets: 297 x 420 mm C1858A A4, 500 sheets: 210 x 297 mm C1825A

#### **HP Premium InkJet Paper**

US B-size, 100 sheets: 11 in x 17 in C1855A A3, 100 sheets: 297 x 420 mm C1856A US Letter, 200 sheets: 8.5 in x 11 in 51634Y

A4, 200 sheets: 210 x 297 mm 51634Z

A-4

#### **HP Premium Heavyweight InkJet Paper**

A4, 100 sheets: 210 x 297 mm C1853A

#### **HP Premium Photo Paper**

A3, 15 sheets: 297 x 420 mm C6059A US Letter, 15 sheets: 8.5 in x 11 in C6039A

#### **HP Premium Plus Photo Paper**

Glossy, US Letter, 20 sheets: 8.5 in x 11 in C6831A Glossy, A4, 20 sheets: 210 x 297 mm C6832A Glossy Snapshot, 20 sheets: 4 in x 6 in C6944A Matte, US Letter, 20 sheets: 8.5 in x 11 in C6950A Matte, A4, 20 sheets: 210 x 297 mm C6951A

#### **HP Professional Brochure and Flyer Paper**

Glossy, US Letter, 50 sheets C6817A Glossy, A4, 50 sheets C6818A Matte, US Letter, 50 sheets C6955A

Glossy, Tabloid, 50 sheets: 11 in x 17 in C6820A Glossy, A3, 50 sheets: 297mm x 420mm C6821A

#### **HP Premium Transparency Film**

A4, 20 sheets: 210 x 297 mm C3832A

#### **HP Banner Paper**

A4, 100 sheets: 210 x 297 mm C1821A

#### **HP Iron-on T-shirt Transfers**

US Letter, 10 sheets: 8.5 in x 11 in C6049A A4, 10 sheets: 210 x 297 mm C6050A

#### **HP Greeting Card Paper**

US Letter, 20 sheets, 20 envelopes C1812A A4, 20 sheets, 20 envelopes C6042A Glossy, A4, 20 sheets, 20 envelopes C6045A

## **HP Felt-Textured Greeting Cards, Ivory/Half-fold**

US Letter, 20 sheets, 20 envelopes C6828A

#### **HP Glossy Greeting Card Paper**

US Letter, 10 sheets, 10 envelopes C6044A A4, 10 sheets, 10 envelopes C6045A

A-6

#### **Regulatory Notices**

#### **FCC** statement

The U.S. Federal Communications Commission (in 47 cfr 15.105) has specified that the following notices be brought to the attention of users of this product.

This device complies with part 15 of the FCC rules. Operation is subject to the following two conditions: (1) This device may not cause harmful interference, and (2) this device must accept any interference received, including interference that may cause undesired operation.

#### Shielded cables

Use of a shielded data cable is required to comply with the Class B limits of Part 15 of the FCC Rules.

Pursuant to Part 15.21 of the FCC Rules, any changes or modifications to this equipment not expressly approved by the Hewlett-Packard Company, may cause harmful interference and void the FCC authorization to operate this equipment.

NOTE: This equipment has been tested and found to comply with the limits for a Class B digital device, pursuant to Part 15 of the FCC Rules. These limits are designed to provide reasonable protection against harmful interference in a residential installation. This equipment generates, uses and can radiate radio frequency energy and, if not installed and used in accordance with the instructions, may cause harmful interference to radio communications.

However, there is no guarantee that interference will not occur in a particular installation. If this equipment does cause harmful interference to radio or television reception, which can be determined by turning the equipment off and on, the user is encouraged to try to correct the interference by one or more of the following measures:

- Reorient or relocate the receiving antenna.
- Increase the separation between the equipment and receiver.
- Connect the equipment into an outlet on a circuit different from that to which the receiver is connected.
- Consult the dealer or an experienced radio/TV technician for help.

#### **DoC statement (Canada)**

This digital apparatus does not exceed the Class B limits for radio noise emissions from digital apparatus set out in the Canadian ICES-003.

#### Normes de sécurité (Canada)

Le présent appareil numérique n'émet pas de bruits radioélectriques dépassant les limites applicables aux appareils numériques de *Classe B* prescrites dans la réglement sur le brouillage radioélectrique édicté par la NMB-003 du Canada.

#### **Power Cord Statement**

The power cord cannot be repaired. If it is defective, it should be discarded or returned to the supplier.

#### **LEDs Classification**

CLASS 1 LED PRODUCT
LED KLASSE 1
APPARECCHIO LED DI CLASSE 1
PRODUCT CLASY 1 Z DIODAMI (EWHECYCMILED)
Appareil à Diode Electriuminescente de Classe 1
ZARIZENI LED TRIY 1
KLASS 1 LED APPARAT
LUOKAN 1 LED

#### **Energy Consumption**

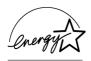

Energy Star is a US registered service mark of United States Environmental Protection Agency.

#### 사용자 안내문 (B 급기기)

이 기기는 비업무용으로 전자파 장해검정을 받은 기기로서 , 주거지역에서는 물론 , 모든 지역에서 사용할 수 있습니다 .

#### **Safety Information**

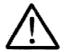

Always follow basic safety precautions when using this product to reduce risk of injury from fire or electric shock.

- 1 Read and understand all instructions in the User's Guide.
- 2 Use only a grounded electrical outlet when connecting this product to a power source. If you do not know whether the outlet is grounded, check with a qualified electrician.
- 3 Observe all warnings and instructions marked on the product.
- 4 Unplug this product from wall outlets before cleaning.
- 5 Do not install or use this product near water, or when you are wet.
- 6 Install the product securely on a stable surface.
- 7 Install the product in a protected location where no one can step on or trip over the line cord, and the line cord will not be damaged.
- 8 If the product does not operate normally, see "Troubleshooting" section in the User's Guide.

#### **Hewlett-Packard Limited Warranty Statement**

| HP product                                          | Duration of Limited Warranty |
|-----------------------------------------------------|------------------------------|
| Software                                            | 90 days                      |
| Accessories                                         | 90 days                      |
| Print cartridges                                    | 90 days                      |
| Printer peripheral hardware (see below for details) | 1 year                       |

#### **Extent of Limited Warranty**

- 1 Hewlett-Packard warrants to the end-user customer that the HP products specified above will be free from defects in materials and workmanship for the duration specified above, which duration begins on the date of purchase by the customer.
- 2 For software products, HP's limited warranty applies only to a failure to execute programming instructions. HP does not warrant that the operation of any product will be uninterrupted or error free.
- 3 HP's limited warranty covers only those defects that arise as a result of normal use of the product, and does not cover any other problems, including those that arise as a result of:
  - a Improper maintenance or modification;
  - b Software, media, parts, or supplies not provided or supported by HP;
  - Operation outside the product's specifications;
  - **d** Unauthorized modification or misuse.
- For HP printer products, the use of a non-HP print cartridge or a refilled print cartridge does not affect either the warranty to the customer or any HP support contract with the customer. However, if printer failure or damage is attributable to the use of a non-HP or refilled print cartridge, HP will charge its standard time and materials charges to service the printer for the particular failure or damage.
- 5 If HP receives, during the applicable warranty period, notice of a defect in any product which is covered by HP's warranty, HP shall either repair or replace the product, at HP's option.

- 6 If HP is unable to repair or replace, as applicable, a defective product which is covered by HP's warranty, HP shall, within a reasonable time after being notified of the defect, refund the purchase price for the product.
- 7 HP shall have no obligation to repair, replace, or refund until the customer returns the defective product to HP.
- 8 Any replacement product may be either new or like new, provided that it has functionality at least equal to that of the product being replaced.
- 9 HP products may contain remanufactured parts, components, or materials equivalent to new in performance.
- 10 HP's Limited Warranty Statement is valid in any country/region where the covered HP product is distributed by HP. Contracts for additional warranty services, such as on-site service, are available from any authorized HP service facility in countries/regions where the product is distributed by HP or by an authorized importer.

#### **Limitations of Warranty**

TO THE EXTENT ALLOWED BY LOCAL LAW, NEITHER HP NOR ITS THIRD PARTY SUPPLIERS MAKES ANY OTHER WARRANTY OR CONDITION OF ANY KIND, WHETHER EXPRESS OR IMPLIED WARRANTIES OR CONDITIONS OF MERCHANTABILITY, SATISFACTORY QUALITY, AND FITNESS FOR A PARTICULAR PURPOSE.

#### **Limitations of Liability**

- 1 To the extent allowed by local law, the remedies provided in this Warranty Statement are the customer's sole and exclusive remedies.
- 2 TO THE EXTENT ALLOWED BY LOCAL LAW, EXCEPT FOR THE OBLIGATIONS SPECIFICALLY SET FORTH IN THIS WARRANTY STATEMENT, IN NO EVENT SHALL HP OR ITS THIRD PARTY SUPPLIERS BE LIABLE FOR DIRECT, INDIRECT, SPECIAL, INCIDENTAL, OR CONSEQUENTIAL DAMAGES, WHETHER BASED ON CONTRACT, TORT, OR ANY OTHER LEGAL THEORY AND WHETHER ADVISED OF THE POSSIBILITY OF SUCH DAMAGES.

#### **Local Law**

- 1 This Warranty Statement gives the customer specific legal rights. The customer may also have other rights which vary from state to state in the United States, from province to province in Canada, and from country/region to country/region elsewhere in the world.
- 2 To the extent that this Warranty Statement is inconsistent with local law, this Warranty Statement shall be deemed modified to be consistent with such local law. Under such local law, certain disclaimers and limitations of this Warranty Statement may not apply to the customer. For example, some states in the United States, as well as some governments outside the United States (including provinces in Canada), may:
  - a Preclude the disclaimers and limitations in this Warranty Statement from limiting the statutory rights of a customer (e.g. the United Kingdom);
  - Otherwise restrict the ability of a manufacturer to enforce such disclaimers or limitations; or
  - c Grant the customer additional warranty rights, specify the duration of implied warranties which the manufacturer cannot disclaim, or allow limitations on the duration of implied warranties.

FOR CONSUMER TRANSACTIONS IN
AUSTRALIA AND NEW ZEALAND, THE
TERMS IN THIS WARRANTY STATEMENT,
EXCEPT TO THE EXTENT LAWFULLY
PERMITTED, DO NOT EXCLUDE,
RESTRICT, OR MODIFY, AND ARE IN
ADDITION TO,
THE MANDATORY STATUTORY RIGHTS
APPLICABLE TO THE SALE OF THE
HP PRODUCTS TO SUCH CUSTOMERS.

### Index

| A Access cover 2-1 aligning the print cartridges 6-6 auto-duplex unit weight specifications A-2 avoiding paper jams 6-4                                                                                                    | H handout 3-2 hp instant support 7-1 HP PCL 3 A-1 humidity specifications A-3                                                                                                    |
|----------------------------------------------------------------------------------------------------|----------------------------------------------------------------------------------------------------|
| banner 3-4<br>blank page prints 6-2<br>blinking LEDs 6-1<br>booklet 3-2                                                                                                    | I/O interfaces A-2 icons 6-7 image enhancement 3-5 imaging Options 3-4 interfaces, I/O A-2                                                                                                    |
| C cancel button 2-1 cards 5-1 cartridges                                                                                                    | J<br>jammed paper 6-4<br>JetAdmin 2-6                                                                                                    |
| warranty cleaning the print cartridges 6-6 custom paper 5-1 customer support 7-1                                                                                                    | L labels 5-1 languages, printer A-1 limited warranty                                                                                                    |
| declaration of conformity Deskjet control panel 3-6 diagnostic page 6-9 dimensions, printer A-2 DOS 3-5 drivers system requirements A-3 warranty duty cycle A-2  E energy consumption A-2 envelopes 5-1 environmental specifications A-3 | M Macintosh system requirements A-3 Macintosh information 4-1 Macintosh troubleshooting 6-8 main paper tray 2-1 manual duplex 3-3 manual feed 2-1, 5-2 media weight specifications A-2 media handling A-2 media size A-2 memory, included A-2 mirror image 3-3 missing images 6-3 monthly duty cycle A-2 |
| faxes 3-5 FCC statement                                                                                                    | N network printing 2-5                                                                                                    |
| flashing LEDs 6-1<br>fonts, included A-2                                                                                                    | noise specifications A-3 nothing prints 6-1, 6-8                                                                                                    |

ENWW I-1

G

graphics are wrong 6-2 grayscale 3-4

| 0                                        | Starter CD 1-2                 |
|------------------------------------------|--------------------------------|
| operating environment specifications A-3 | storing printer A-3            |
| operating systems                        | switching ports 6-6            |
| system requirements A-3                  | system requirements A-3        |
| ordering information A-4                 |                                |
| output tray 2-1                          | T                              |
|                                          | temperature specifications A-3 |
| P                                        | text is wrong 6-2              |
| pages per month A-2                      | tiling 3-2                     |
| paper A-4                                | Toolbox 1-2, 7-1               |
| weight specifications A-2                | transparencies 5-1             |
| paper guides 2-1                         | Tray 2                         |
| paper james 6-4                          | weight specifications A-2      |
| parallel port 2-1                        | troubleshooting                |
| parts 2-1                                | hp instant support 1-2         |
| PCL languages, included A-1              | two-sided printing 3-3         |
| power                                    | typefaces, included A-2        |
| specifications A-2                       |                                |
| power button 2-1                         | U                              |
| power input 2-2                          | uninstalling the software 6-5  |
| preferences 3-5                          | USB 2-1, 2-2, 4-1              |
| print cartridge icons 6-7                | USB fails 6-5                  |
| print cartridges                         | Using this Guide 1-1           |
| warranty                                 | Comig time Canada i i          |
| Print Server 2-6                         | V                              |
| print Sspeed A-1                         | •                              |
| printer drivers 3-6                      | voltage requirements A-2       |
| system requirements A-3                  |                                |
| warranty                                 | W                              |
| printer languages A-1                    | warranty                       |
| printer specifications A-1               | watermark 3-4                  |
| printing features 3-1                    | Web Site 1-2                   |
|                                          | web site 7-1                   |
| R                                        | weight specifications          |
| relative humidity specifications A-3     | media A-2                      |
| removable panel 2-2                      | printer A-2                    |
| removable panel knob 2-2                 | Windows                        |
| resume button 2-1                        | system requirements A-3        |
| Tooding Dation 2 .                       |                                |
| S                                        | Z                              |
|                                          | ZoomSmart 3-1                  |
| safety specifications A-3                |                                |
| sample page 6-8 save setting 3-1         |                                |
|                                          |                                |
| sepia tone 3-4 size specifications       |                                |
| printer A-2                              |                                |
| slow printing 6-3                        |                                |
| software                                 |                                |
| system requirements A-3                  |                                |
| warranty                                 |                                |
| special paper 5-1                        |                                |
| specifications                           |                                |
| printer A-1                              |                                |

**I-2 ENWW** 

#### **DECLARATION OF CONFORMITY**

according to ISO/IEC Guide 22 and EN 45014

Manufacturer's Name: Hewlett-Packard Singapore (Pte) Ltd

Manufacturer's Address: Consumer Business, Asia Operations

20 Gul Way, Singapore 629196

declares, that the product

**Product Options:** 

**Product Name:** hp deskjet 1180c

Model Number: C8128A

Regulatory Model Number: NIL

conforms to the following Product Specifications:

**Safety:** IEC 950: 1991+A1+A2+A3+A4 / EN 60950: 1992+A1+A2+A3+A4+A11

IEC 60825-1: 1993+A1: 1997+A2: 2001 / EN 60825-1: 1994 Class 1 for

**LEDs** 

A11

**EMC:** CISPR 22: 1997 Class B / EN 55022: 1998 Class B

CISPR 24: 1997 / EN 55024: 1998

FCC Title 47 CFR, Part 15 Class B / CNS 13438

AS / NZS 3548 / MIC-B / GB9254: 1998

IEC 61000-3-2:1995 / EN 61000-3-2: 1995 IEC 61000-3-3:1994 / EN 61000-3-3: 1995

#### **Supplementary Information:**

- (1) The product herewith complies with the requirements of the Low Voltage Directive 73/23/EEC and the EMC Directive 89/336/EEC, and carries the CE Marking accordingly.
- (2) The product was tested in a typical configuration with Hewlett Packard personal computer systems.
- (3) This Device complies with Part 15 of the FCC Rules. Operation is subject to the following two conditions: (1) this device may not cause harmful interference, and (2) this device must accept any interference received, including interference that may cause undesired operation.
- (4) Pursuant to Part 15.21 of the FCC Rules, any changes or modifications to this equipment not expressly approved by Hewlett-Packard Singapore (Pte) Ltd may cause harmful interference, and void your authority to operate this equipment. Use of a shielded data cable is required to comply with the Class B limits of Part 15 of the FCC Rules.

Singapore, 12 April 2002

Chan Kum Yew, Quality Manager

Australia Contact: Product Regulations Manager, Hewlett-Packard Australia Ltd, 31-41 Joseph Street, Blackburn, Victoria 3130, Australia

**European Contact:** Your Local Hewlett-Packard Sales and Service Office or Hewlett-Packard Gmbh, Department, HQ-TRE / Standards Europe, Herrenberger Strasse 130, D-71034 Boblingen (FAX: +49-7031-14-3143)

USA Contact: Corporate Product Regulations Manager, Hewlett-Packard Company, 3000 Hanover Street, Palo Alto, CA 94304 (Phone: 415-857-1501)

Free Manuals Download Website

http://myh66.com

http://usermanuals.us

http://www.somanuals.com

http://www.4manuals.cc

http://www.manual-lib.com

http://www.404manual.com

http://www.luxmanual.com

http://aubethermostatmanual.com

Golf course search by state

http://golfingnear.com

Email search by domain

http://emailbydomain.com

Auto manuals search

http://auto.somanuals.com

TV manuals search

http://tv.somanuals.com